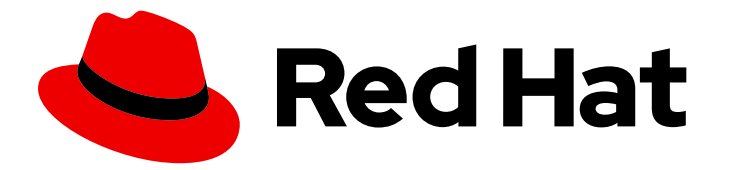

# Red Hat Decision Manager 7.6

# Installing and configuring Decision Server on Oracle WebLogic Server

Red Hat Customer Content Services brms-docs@redhat.com

### Legal Notice

Copyright © 2020 Red Hat, Inc.

The text of and illustrations in this document are licensed by Red Hat under a Creative Commons Attribution–Share Alike 3.0 Unported license ("CC-BY-SA"). An explanation of CC-BY-SA is available at

http://creativecommons.org/licenses/by-sa/3.0/

. In accordance with CC-BY-SA, if you distribute this document or an adaptation of it, you must provide the URL for the original version.

Red Hat, as the licensor of this document, waives the right to enforce, and agrees not to assert, Section 4d of CC-BY-SA to the fullest extent permitted by applicable law.

Red Hat, Red Hat Enterprise Linux, the Shadowman logo, the Red Hat logo, JBoss, OpenShift, Fedora, the Infinity logo, and RHCE are trademarks of Red Hat, Inc., registered in the United States and other countries.

Linux ® is the registered trademark of Linus Torvalds in the United States and other countries.

Java ® is a registered trademark of Oracle and/or its affiliates.

XFS ® is a trademark of Silicon Graphics International Corp. or its subsidiaries in the United States and/or other countries.

MySQL<sup>®</sup> is a registered trademark of MySQL AB in the United States, the European Union and other countries.

Node.js ® is an official trademark of Joyent. Red Hat is not formally related to or endorsed by the official Joyent Node.js open source or commercial project.

The OpenStack ® Word Mark and OpenStack logo are either registered trademarks/service marks or trademarks/service marks of the OpenStack Foundation, in the United States and other countries and are used with the OpenStack Foundation's permission. We are not affiliated with, endorsed or sponsored by the OpenStack Foundation, or the OpenStack community.

All other trademarks are the property of their respective owners.

### Abstract

This document describes how to configure Oracle WebLogic Server for Decision Server and how to install Decision Server on that Oracle server instance.

### **Table of Contents**

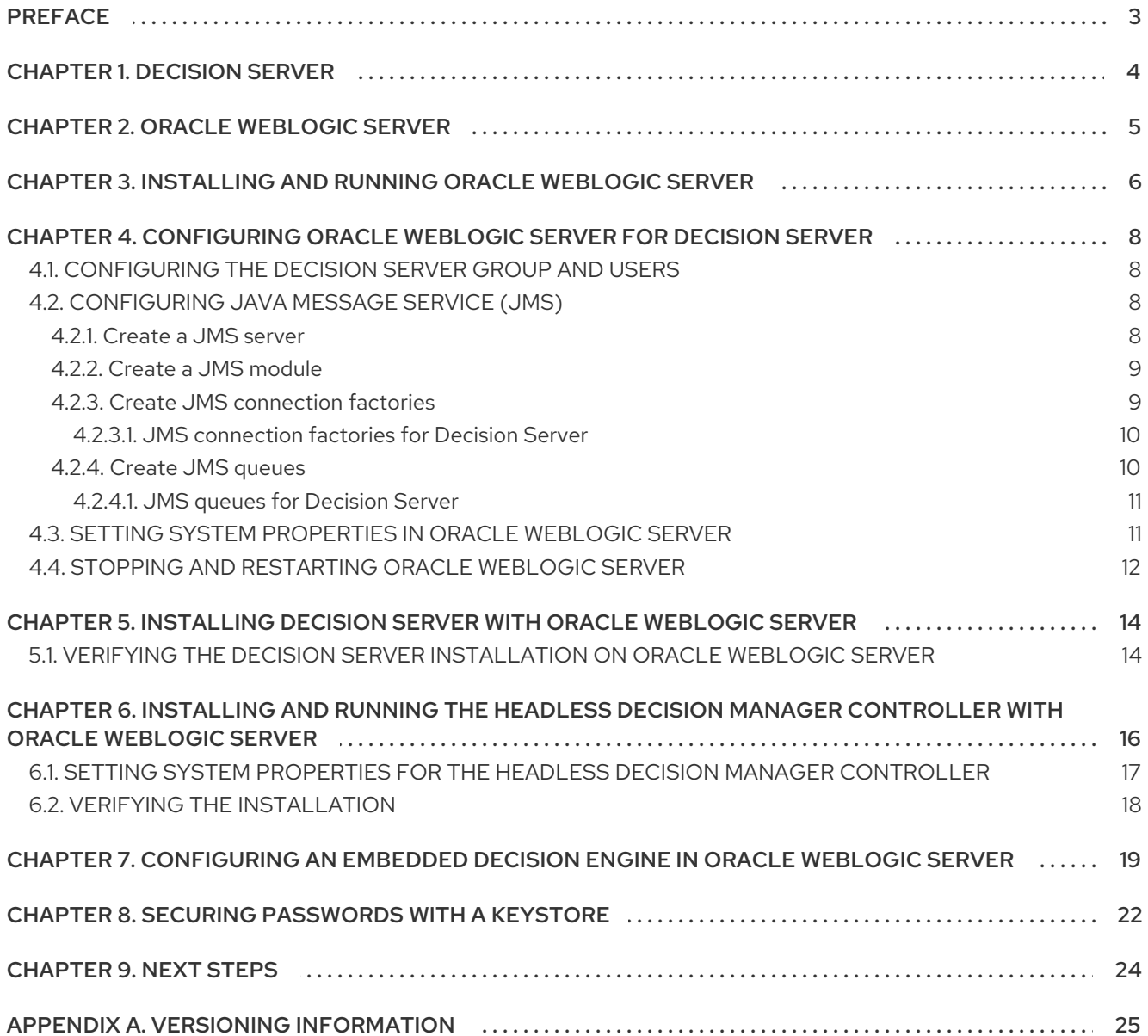

# PREFACE

<span id="page-6-0"></span>As a system administrator, you can configure your Oracle WebLogic Server for Red Hat Decision Server and install Decision Server on that Oracle server instance.

### Prerequisites

- An Oracle WebLogic Server instance version 12.2.1.3.0 or later is installed. For complete installation instructions, see the Oracle [WebLogic](http://www.oracle.com/technetwork/middleware/weblogic/documentation/index.html) Server product page .
- You have access to the Oracle WebLogic Server Administration Console, usually at **http://<HOST>:7001/console**.

# CHAPTER 1. DECISION SERVER

<span id="page-7-0"></span>Decision Server is the server where the rules and other artifacts for Red Hat Decision Manager are stored and run. Decision Server is a standalone built-in component that can be used to instantiate and execute rules through interfaces available for REST, Java Message Service (JMS), or Java client-side applications, and Red Hat Business Optimizer functionality through solvers.

Created as a web deployable WAR file, Decision Server can be deployed on any web container. The current version of the Decision Server is included with default extensions for both Red Hat Decision Manager and Red Hat Process Automation Manager.

Decision Server has a low footprint with minimal memory consumption and therefore can be deployed easily on a cloud instance. Each instance of this server can open and instantiate multiple containers, which enables you to execute multiple rule services in parallel.

Decision Server can be integrated with other application servers, such as Oracle WebLogic Server or IBM WebSphere Application Server, to streamline Red Hat Decision Manager application management.

# CHAPTER 2. ORACLE WEBLOGIC SERVER

<span id="page-8-0"></span>Oracle WebLogic Server is a Java EE application server that provides a standard set of APIs for creating distributed Java applications that can access a wide variety of services, such as databases, messaging services, and connections to external enterprise systems. User clients access these applications using web browser clients or Java clients.

# <span id="page-9-0"></span>CHAPTER 3. INSTALLING AND RUNNING ORACLE WEBLOGIC **SERVER**

Oracle WebLogic Server must be installed and running for you to apply many of the configurations that accommodate Decision Server. This section describes how to install and start Oracle WebLogic Server in a standalone Oracle WebLogic Server domain.

For the most up-to-date and detailed installation [instructions,](http://www.oracle.com/technetwork/middleware/weblogic/documentation/index.html) see the Oracle WebLogic Server product page.

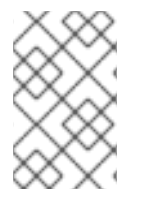

### **NOTE**

If you are already running an instance of Oracle WebLogic Server that uses the same listener port as the one to be used by the server you are starting, you must stop the first server before starting the second server.

### Procedure

- 1. Download Oracle WebLogic Server 12.2.1.3.0 or later from the Oracle WebLogic Server [Downloads](http://www.oracle.com/technetwork/middleware/weblogic/downloads/index.html) page.
- 2. Sign in to the target system and verify that a certified JDK already exists on your system. The installer requires a certified JDK. For system requirements, see Oracle Fusion Middleware Systems Requirements and [Specifications.](http://www.oracle.com/technetwork/middleware/ias/downloads/fusion-requirements-100147.html) To download the JDK, see the 'About JDK [Requirements](https://docs.oracle.com/en/middleware/lifecycle/12.2.1.3/asins/preparing-oracle-fusion-middleware-installation.html#GUID-A3738BBA-5FD1-425B-91EB-7CB22187C700) for an Oracle Fusion Middleware Installation' section in the Planning an Installation of Oracle Fusion Middleware.
- 3. Go to the directory where you downloaded the installation program.
- 4. Launch the installation program by running **java -jar** from the JDK directory on your system. See the following examples: On UNIX-based operating systems:

/home/Oracle/jdk/jdk1.8.0\_131/bin/java -jar fmw\_12.2.1.3.0\_wls\_generic.jar

On Windows operating systems:

C:\Program Files\Java\jdk1.8.0\_131\bin\java -jar fmw\_12.2.1.3.0\_wls\_generic.jar

Be sure to replace the JDK location in these examples with the actual JDK location on your system.

- 5. Follow the installation wizard prompts to complete the installation.
- 6. After the installation is complete, navigate to the domain directory in the command terminal, *WLS\_HOME***/user\_projects/<DOMAIN\_NAME>**. For example:

WLS\user\_projects\mydomain

7. Enter one of the following commands to start Oracle WebLogic Server: On UNIX-based operating systems:

startWebLogic.sh

On Windows operating systems:

### startWebLogic.cmd

The startup script displays a series of messages, and finally displays a message similar to the following:

<Dec 8, 2017 3:50:42 PM PDT> <Notice> <WebLogicServer> <000360> <Server started in RUNNING mode>

8. Open the following URL in a web browser:

http://<HOST>:<PORT>/console

**<HOST>** is the system name or IP address of the host server.

**<PORT>** is the address of the port on which the host server is listening for requests (7001 by default).

For example, to start the Administration Console for a local instance of Oracle WebLogic Server running on your system, enter the following URL in a web browser:

http://localhost:7001/console/

If you started the Administration Console using secure socket layer (SSL), you must add **s** after **http**, as follows: **https://<HOST>:<PORT>/console**

9. When the login page of the WebLogic Administration Console appears, enter your administrative credentials.

# <span id="page-11-0"></span>CHAPTER 4. CONFIGURING ORACLE WEBLOGIC SERVER FOR DECISION SERVER

Before you deploy Decision Server with Oracle WebLogic Server, you must configure system properties, security settings, JMS requirements, and other properties on Oracle WebLogic Server. These configurations promote an optimal integration with Decision Server.

### **Prerequisites**

- Oracle WebLogic Server is installed and running.
- You are logged in to the WebLogic Administration Console.

### <span id="page-11-1"></span>4.1. CONFIGURING THE DECISION SERVER GROUP AND USERS

You must assign users to a **kie-server** group in the WebLogic Administration Console to enable the container-managed authentication mechanisms in Oracle WebLogic Server.

### Procedure

- 1. In the WebLogic Administration Console, click Security Realms.
- 2. Choose your desired security realm or click New to create a new security realm.
- 3. Navigate to Users and Groups→ Groups → New and create the **kie-server** group.
- 4. Navigate to Users  $\rightarrow$  New and create a new user.
- 5. Enter a user, such as **server-user**, and a password for this new user and click OK.

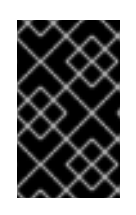

### IMPORTANT

Make sure that the selected user name does not conflict with any known title of a role or a group. For example, if there is a role called **kie-server**, then do not create a user with the user name **kie-server**.

- 6. Click the newly created user, then return to the Groups tab.
- 7. Use the selection tool to move the **kie-server** group from the Available field to the Chosen field, and click Save.

### <span id="page-11-2"></span>4.2. CONFIGURING JAVA MESSAGE SERVICE (JMS)

The Java Message Service (JMS) is a Java API that Decision Server uses to exchange messages with other application servers such as Oracle WebLogic Server and IBM WebSphere Application Server. You must configure your application server to send and receive JMS messages through Decision Server to ensure proper collaboration between the two servers.

### <span id="page-11-3"></span>4.2.1. Create a JMS server

You must create a JMS server in order to use JMS.

### Procedure

- 1. In the WebLogic Administration Console, navigate to Services → Messaging → JMS Servers.
- 2. Click New to create a new JMS server.
- 3. Enter a name for your JMS server and click Next.
- 4. Select the target server chosen for the Decision Server deployment.
- 5. Click Finish.

### <span id="page-12-0"></span>4.2.2. Create a JMS module

You must create a JMS module to store your JMS resources, such as connection factories and queues.

### **Prerequisites**

• You have created a JMS server.

### Procedure

- 1. In the WebLogic Administration Console, navigate to Services → Messaging → JMS Modules.
- 2. Click New to create a module.
- 3. Enter a module name and click Next.
- 4. Select the target server chosen for the Decision Server deployment and click Finish.
- 5. Click the newly created module name and then click Subdeployments.
- 6. Click New to create a subdeployment for your module.
- 7. Give your subdeployment a name and click Next.
- 8. Select the check box to choose the previously created JMS server.
- 9. Click Finish to complete the subdeployment configuration.

### <span id="page-12-1"></span>4.2.3. Create JMS connection factories

To enable messaging with Decision Server, you must create certain JMS connection factories for sending and receiving messages.

### **Prerequisites**

- You have created a JMS server.
- You have created a JMS module.

### Procedure

1. In the WebLogic Administration Console, navigate to Services → Messaging → JMS Modules to see a list of JMS modules.

- <span id="page-13-2"></span>2. Select your previously created module and click New to create a new JMS resource.
- 3. Select Connection Factory and click Next.
- 4. For each of the following required connection factories, enter the name of the connection factory (for example, **KIE.SERVER.REQUEST**) and the JNDI name (for example, **jms/cf/KIE.SERVER.REQUEST**) and click Next. The connection factory automatically selects the servers assigned to the JMS Module as the default.
- 5. Click Finish to add the connection factory, and repeat for each required factory.

### <span id="page-13-0"></span>4.2.3.1. JMS connection factories for Decision Server

The following are the required Java Message Service (JMS) connection factories that enable JMS messaging with Decision Server:

Table 4.1. Required JMS connection factories for Decision Server

| <b>Name</b>                          | Default value                  | Used for                                               |
|--------------------------------------|--------------------------------|--------------------------------------------------------|
| <b>KIE.SERVER.REQUE</b><br><b>ST</b> | jms/cf/KIE.SERVER.REQUEST      | Sending all requests to Decision Server                |
| KIE.SERVER.RESPO<br><b>NSE</b>       | jms/cf/KIE.SERVER.RESPONS<br>Е | Receiving all responses produced by<br>Decision Server |

### <span id="page-13-1"></span>4.2.4. Create JMS queues

JMS queues are the destination end points for point-to-point messaging. You must create certain JMS queues to enable JMS messaging with Decision Server.

#### Prerequisites

- You have created a JMS server.
- You have created a JMS module.

#### Procedure

- 1. In the WebLogic Administration Console, navigate to Services → Messaging → JMS Modules to see the list of JMS modules.
- 2. Select your previously created module, then click New to create a new JMS resource.
- 3. Select Queue and click Next.
- 4. For each of the following required queues, enter the name of the queue (for example, **KIE.SERVER.REQUEST**) and the JNDI name (for example, **jms/KIE.SERVER.REQUEST**) and then click Next.
- 5. Choose the JMS module subdeployment that connects to the JMS server.
- 6. Click Finish to add the queue, and repeat for each required queue.

### <span id="page-14-0"></span>4.2.4.1. JMS queues for Decision Server

The following are the required Java Message Service (JMS) queues that enable JMS messaging with Decision Server:

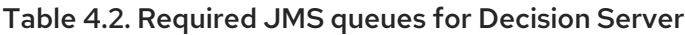

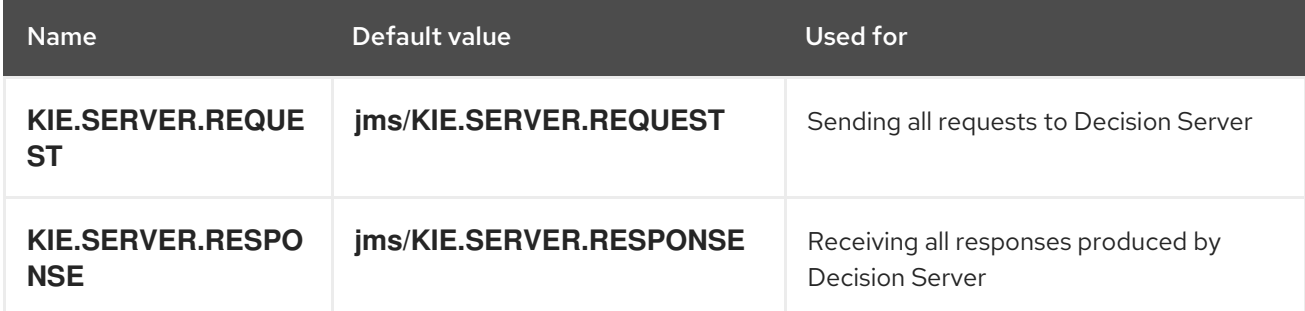

### <span id="page-14-1"></span>4.3. SETTING SYSTEM PROPERTIES IN ORACLE WEBLOGIC SERVER

Set the system properties listed in this section on your Oracle WebLogic Server before you deploy Decision Server.

### Procedure

1. Set the following system property to increase the Java Virtual Machine (JVM) memory size:

USER\_MEM\_ARGS=-Xms512m -Xmx1024m

If you do not increase the JVM memory size, Oracle WebLogic Server freezes or causes deployment errors when deploying Decision Server.

2. Specify the following system properties for Decision Server on the Oracle WebLogic Server instance:

#### Table 4.3. System properties for Decision Server

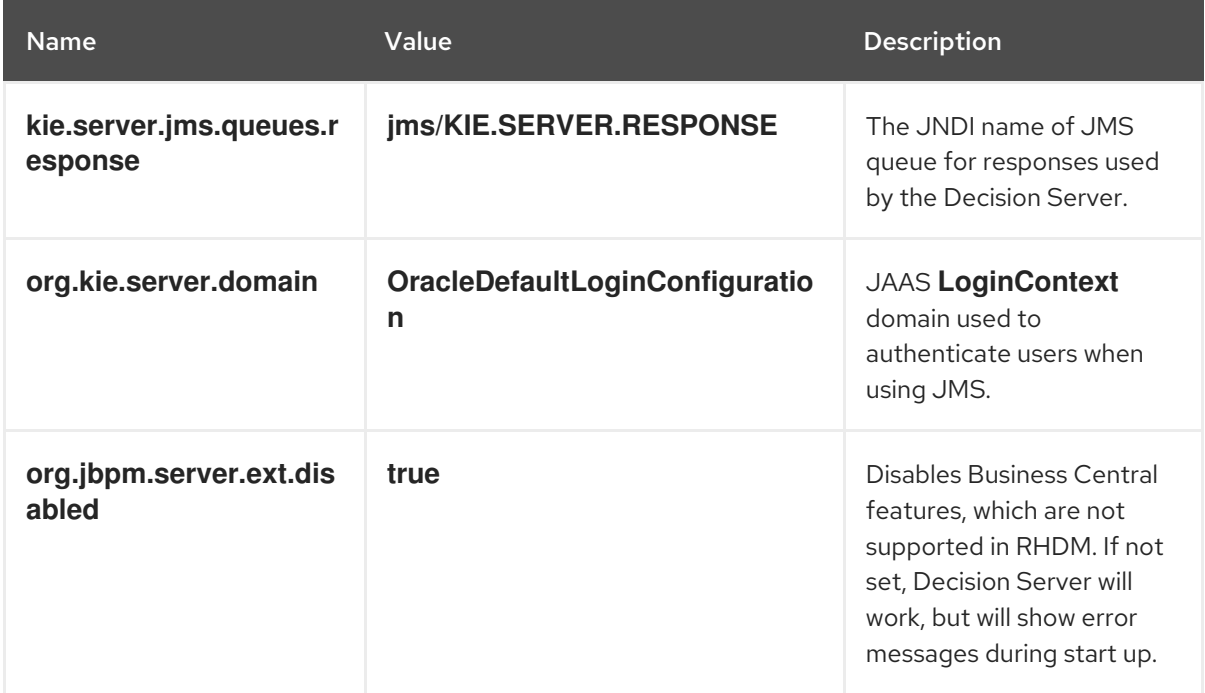

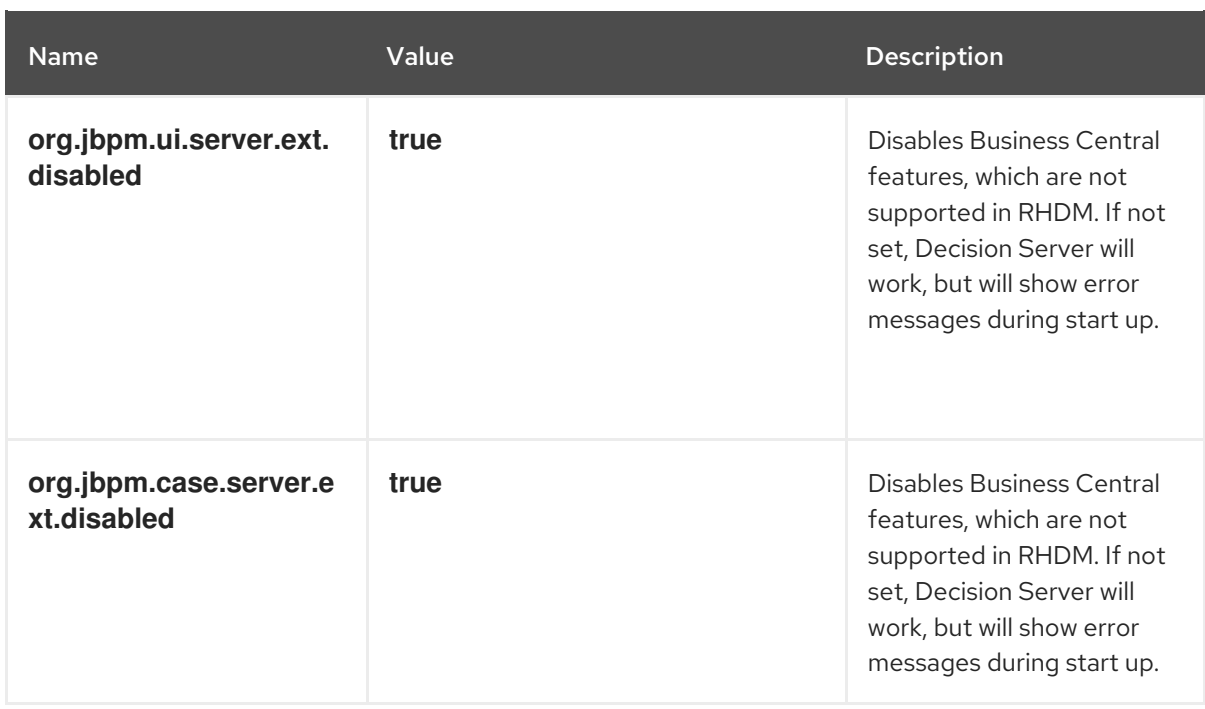

3. Set the same property values in the **JAVA\_OPTIONS** environment variable:

JAVA\_OPTIONS="-Dkie.server.jms.queues.response=jms/KIE.SERVER.RESPONSE

- -Dorg.kie.server.domain=OracleDefaultLoginConfiguration
- -Dorg.jbpm.server.ext.disabled=true
- -Dorg.jbpm.ui.server.ext.disabled=true
- -Dorg.jbpm.case.server.ext.disabled=true"

### <span id="page-15-0"></span>4.4. STOPPING AND RESTARTING ORACLE WEBLOGIC SERVER

After you have configured all required system properties in Oracle WebLogic Server, stop and restart the Oracle server to ensure that the configurations are applied.

### Procedure

- 1. In the WebLogic Administration Console, navigate to Change Center → Lock & Edit.
- 2. Under Domain Structure, click Environment → Servers → Control.
- 3. Select the server that you want to stop and click Shutdown.
- 4. Select When Work Completesto gracefully shut down the server or select Force Shutdown Now to stop the server immediately without completing ongoing tasks.
- 5. On the Server Life Cycle Assistantpane, click Yes to complete the shutdown.
- 6. After the shutdown is complete, navigate to the domain directory in the command terminal, *WLS\_HOME***/user\_projects/<DOMAIN\_NAME>**. For example:

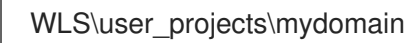

7. Enter one of the following commands to restart Oracle WebLogic Server to apply the new configurations:

On UNIX-based operating systems:

### startWebLogic.sh

On Windows operating systems:

startWebLogic.cmd

8. Open the Administration Console in a web browser (for example, **http://localhost:7001/console/**) and log in with your credentials.

# <span id="page-17-2"></span><span id="page-17-0"></span>CHAPTER 5. INSTALLING DECISION SERVER WITH ORACLE WEBLOGIC SERVER

After you have configured all required system properties in Oracle WebLogic Server, you can install Decision Server with Oracle WebLogic Server to streamline Red Hat Decision Manager application management.

### Prerequisites

An Oracle WebLogic Server instance is configured as described in Chapter 4, *[Configuring](#page-13-2) Oracle WebLogic Server for Decision Server*.

### Procedure

- 1. Navigate to the Software [Downloads](https://access.redhat.com/jbossnetwork/restricted/listSoftware.html) page in the Red Hat Customer Portal (login required), and select the product and version from the drop-down options:
	- **Product: Decision Manager**
	- Version: 76
- 2. Download Red Hat Decision Manager 7.6.0 Decision Server for All Supported EE7 Containers.
- 3. Extract the downloaded **rhdm-7.6.0-kie-server-ee7.zip** file to a temporary directory.
- 4. In the WebLogic Administration Console, navigate to Deployments to view all existing applications.
- 5. Click Install.
- 6. Navigate to the temporary directory where you downloaded and extracted the **rhdm-7.6.0-kieserver-ee7.zip** file, and go to **rhdm-7.6.0-kie-server-ee7/kie-server.war**.
- 7. Select the **kie-server.war** file and click Next to continue.
- 8. Select Install this deployment as an applicationas the targeting style and click Next.
- 9. Set the application name to **kie-server** and set the security model to **DD Only**. Leave the remaining options as default and click Next to continue.
- 10. In the Additional Configuration section, choose No, I will review the configuration laterand click Finish.

### <span id="page-17-1"></span>5.1. VERIFYING THE DECISION SERVER INSTALLATION ON ORACLE WEBLOGIC SERVER

After you have installed Decision Server on Oracle WebLogic Server, verify that the installation was successful.

### **Prerequisites**

An Oracle WebLogic Server instance is configured as described in Chapter 4, *[Configuring](#page-13-2) Oracle WebLogic Server for Decision Server*.

Decision Server is installed as [described](#page-17-2) in Chapter 5, *Installing Decision Server with Oracle WebLogic Server*.

### Procedure

- 1. Enter the Decision Server URL **http://<HOST>:<PORT>/kie-server/services/rest/server** in a web browser.
- 2. Verify that Decision Server is running. If Decision Server is not running, stop and restart the Oracle WebLogic Server instance and try again to access the Decision Server URL.

# <span id="page-19-0"></span>CHAPTER 6. INSTALLING AND RUNNING THE HEADLESS DECISION MANAGER CONTROLLER WITH ORACLE WEBLOGIC SERVER

To use the Decision Server REST API or Java Client API to interact with Decision Server, install the headless Decision Manager controller with Oracle WebLogic Server. The headless Decision Manager controller manages Decision Server configuration in a centralized way so that you can use the headless Decision Manager controller to create and maintain containers and perform other server-level tasks.

### Prerequisites

- The Oracle WebLogic Server instance is configured as described in Chapter 4, *[Configuring](#page-13-2) Oracle WebLogic Server for Decision Server*.
- Decision Server is installed on the Oracle WebLogic Server instance.
- You have sufficient user permissions to complete the installation.

### Procedure

- 1. Navigate to the Software [Downloads](https://access.redhat.com/jbossnetwork/restricted/listSoftware.html) page in the Red Hat Customer Portal (login required), and select the product and version from the drop-down options:
	- **Product: Decision Manager**
	- Version: 7.6
- 2. Download Red Hat Decision Manager 7.6.0 Add-Ons.
- 3. Extract the downloaded **rhdm-7.6.0-add-ons.zip** file to a temporary directory.
- 4. In the WebLogic Administration Console, navigate to Security Realms → Users and Groups.
- 5. In the kie-server group that you created previously, create a user for the headless Decision Manager controller, such as **controller**, and a password for this new user and click OK. For more information about creating groups and users, see Section 4.1, ["Configuring](#page-11-1) the Decision Server group and users".
- 6. Navigate to Deployments to view all existing applications.
- 7. Click Install.
- 8. Navigate to the temporary directory where you downloaded and extracted the **rhdm-7.6.0-addons.zip** file, and go to **rhdm-7.6.0-add-ons/rhdm-7.6.0-controller-ee7.zip/controller.war**.
- 9. Select the **controller.war** file and click Next to continue.
- 10. Select Install this deployment as an applicationas the targeting style and click Next.
- 11. Keep the application name as **controller** and set the security model to **DD Only**. Leave the remaining options as default and click **Next** to continue.
- 12. In the Additional Configuration section, choose No, I will review the configuration laterand click Finish.

### <span id="page-20-0"></span>6.1. SETTING SYSTEM PROPERTIES FOR THE HEADLESS DECISION MANAGER CONTROLLER

After you install the headless Decision Manager controller, set the system properties listed in this section on your application server or servers to enable proper interaction with the headless Decision Manager controller.

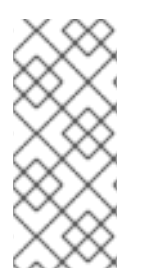

### **NOTE**

For optimal results, install Decision Server and the headless Decision Manager controller on different servers in production environments. In development environments, you can install Decision Server and the headless Decision Manager controller on the same server. In either case, be sure to make these property changes on all application servers where the headless Decision Manager controller is installed.

### **Prerequisites**

Decision Server and the headless Decision Manager controller are installed on the application server instance.

### Procedure

1. Specify the following JVM property values on the application server instance where the headless Decision Manager controller is installed:

### Table 6.1. Required properties for the headless Decision Manager controller

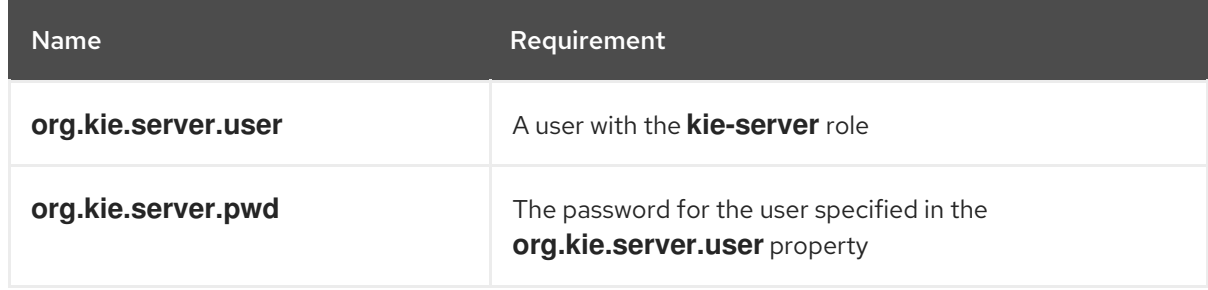

2. Specify the following JVM property values on the application server instance where Decision Server is installed:

### Table 6.2. Required properties for Decision Server when headless Decision Manager controller is installed

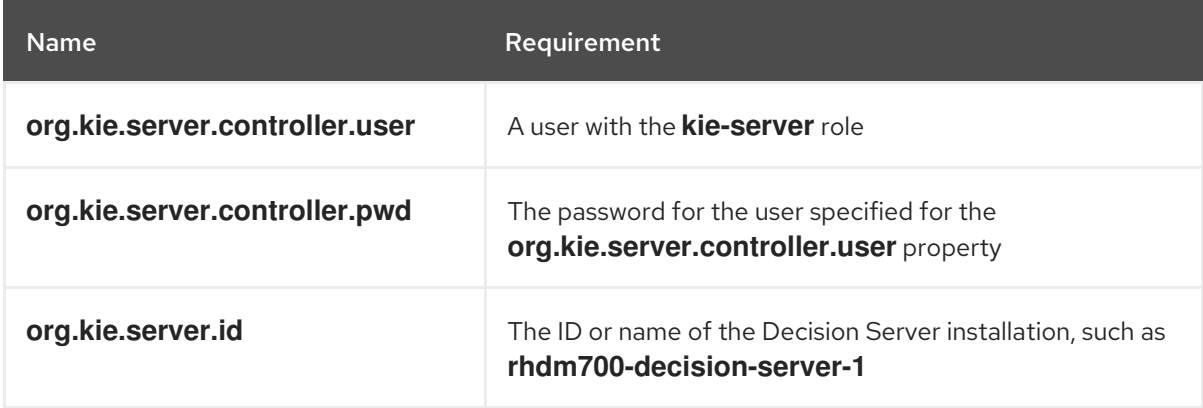

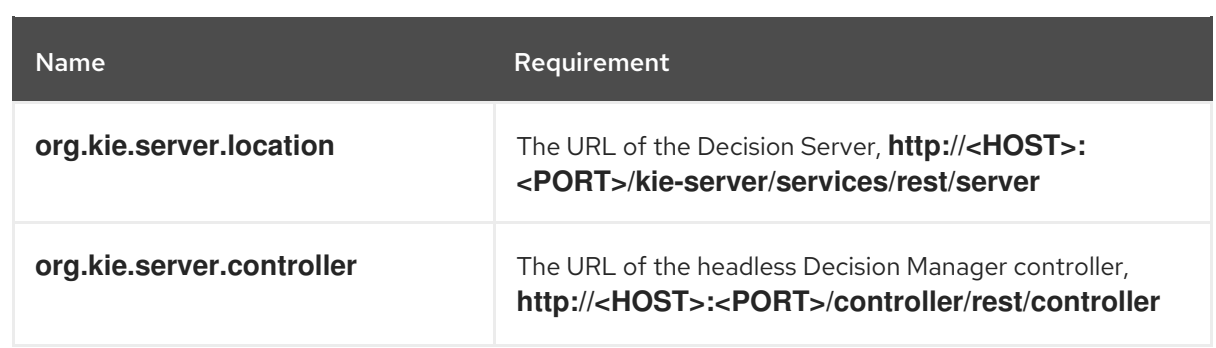

**<HOST>** is the ID or name of the Decision Server host, for example, **localhost** or **192.7.8.9**.

**<PORT>** is the port of the Decision Server host, for example, **7001**.

### <span id="page-21-0"></span>6.2. VERIFYING THE INSTALLATION

After you install the headless Decision Manager controller and define the required system properties and role requirements on the application server, verify that the headless Decision Manager controller works correctly.

### Prerequisites

- Decision Server and the headless Decision Manager controller are installed on the application server instance.
- You have set all required system properties and role requirements for the headless Decision Manager controller on the application server.

### Procedure

In your command terminal, enter the following command to verify that the headless Decision Manager controller is working:

curl -X GET "http://<HOST>:<PORT>/controller/rest/controller/management/servers" -H "accept: application/xml" -u '<CONTROLLER>:<CONTROLLER\_PWD>'

**<HOST>** is the ID or name of the Decision Server host, for example, **localhost** or **192.7.8.9**.

**<PORT>** is the port of the Decision Server host, for example, **7001**.

**<CONTROLLER>** and **<CONTROLLER\_PWD>** are the user credentials that you created in this section.

The command should return information about the Decision Server instance.

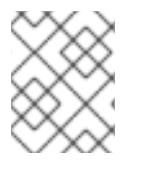

### **NOTE**

Alternatively, you can use the Decision Server Java API Client to access the headless Decision Manager controller.

If the headless Decision Manager controller is not running, stop and restart the application server instance and try again to access the headless Decision Manager controller URL or API.

# <span id="page-22-0"></span>CHAPTER 7. CONFIGURING AN EMBEDDED DECISION ENGINE IN ORACLE WEBLOGIC SERVER

A decision engine is a light-weight rule engine that enables you to execute your decisions and business processes. A decision engine can be part of a Red Hat Decision Manager application or it can be deployed as a service through OpenShift, Kubernetes, and Docker. You can embed a decision engine in a Red Hat Decision Manager application through the API or as a set of contexts and dependency injection (CDI) services.

If you intend to use an embedded engine with your Red Hat Decision Manager application, you must add Maven dependencies to your project by adding the Red Hat Business Automation bill of materials (BOM) files to the project's **pom.xml** file. The Red Hat Business Automation BOM applies to a Red Hat Decision Manager. For more information about the Red Hat Business [Automation](https://access.redhat.com/solutions/3363991) BOM, see What is the mapping between Red Hat Decision Manager and the Maven library version?.

### Procedure

1. Declare the Red Hat Business Automation BOM in the **pom.xml** file:

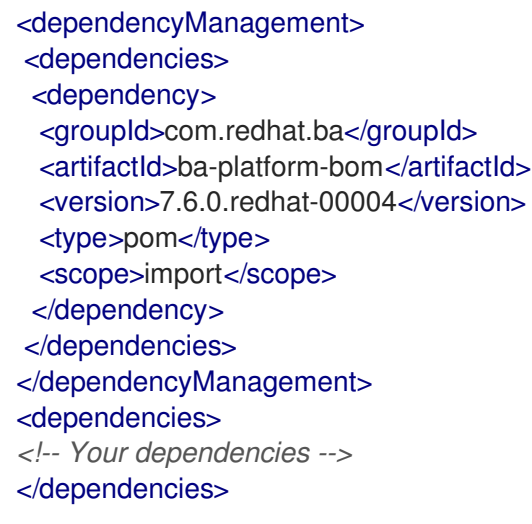

- 2. Declare dependencies required for your project in the **<dependencies>** tag. After you import the product BOM into your project, the versions of the user-facing product dependencies are defined so you do not need to specify the **<version>** sub-element of these **<dependency>** elements. However, you must use the **<dependency>** element to declare dependencies which you want to use in your project.
	- For a basic Red Hat Decision Manager project, declare the following dependencies, depending on the features that you want to use:

### Embedded decision engine dependencies

<dependency> <groupId>org.drools</groupId> <artifactId>drools-compiler</artifactId> </dependency> *<!-- Dependency for persistence support. -->* <dependency> <groupId>org.drools</groupId> <artifactId>drools-persistence-jpa</artifactId> </dependency>

*<!-- Dependencies for decision tables, templates, and scorecards. For other assets, declare org.drools:business-central-models-\* dependencies. -->* <dependency> <groupId>org.drools</groupId> <artifactId>drools-decisiontables</artifactId> </dependency> <dependency> <groupId>org.drools</groupId> <artifactId>drools-templates</artifactId> </dependency> <dependency> <groupId>org.drools</groupId> <artifactId>drools-scorecards</artifactId> </dependency> *<!-- Dependency for loading KJARs from a Maven repository using KieScanner. -->* <dependency> <groupId>org.kie</groupId> <artifactId>kie-ci</artifactId> </dependency>

To use the Decision Server, declare the following dependencies:

Client application Decision Server dependencies

<dependency> <groupId>org.kie.server</groupId> <artifactId>kie-server-client</artifactId> </dependency>

To create a remote client for Red Hat Decision Manager, declare the following dependency:

### Client dependency

<dependency> <groupId>org.uberfire</groupId> <artifactId>uberfire-rest-client</artifactId> </dependency>

When creating a JAR file that includes assets, such as rules and process definitions, specify the packaging type for your Maven project as **kjar** and use **org.kie:kie-maven-plugin** to process the **kjar** packaging type located under the **<project>** element. In the following example, **[\\${kie.version}](https://access.redhat.com/solutions/3363991)** is the Maven library version listed in What is the mapping between Red Hat Decision Manager and the Maven library version?:

<packaging>kjar</packaging> <build> <plugins> <plugin> <groupId>org.kie</groupId> <artifactId>kie-maven-plugin</artifactId> <version>\${kie.version}</version> <extensions>true</extensions>

### </plugin> </plugins> </build>

3. If you use a decision engine with persistence support in your project, you must declare the following hibernate dependencies in the **dependencyManagement** section of your **pom.xml** file by copying the **version.org.hibernate-4ee7** property from the Red Hat Business Automation BOM file:

### Hibernate dependencies in decision engine with persistence

*<!-- hibernate dependencies -->* <dependencyManagement> <dependencies> <dependency> <groupId>org.hibernate</groupId> <artifactId>hibernate-entitymanager</artifactId> <version>\${version.org.hibernate-4ee7}</version> </dependency> <dependency> <groupId>org.hibernate</groupId> <artifactId>hibernate-core</artifactId> <version>\${version.org.hibernate-4ee7}</version> </dependency>

</dependencies>

</dependencyManagement>

# <span id="page-25-0"></span>CHAPTER 8. SECURING PASSWORDS WITH A KEYSTORE

You can use a keystore to encrypt passwords that are used for communication between Business Central and Decision Server. You should encrypt both controller and Decision Server passwords. If Business Central and Decision Server are deployed to different application servers, then both application servers should use the keystore.

Use Java Cryptography Extension KeyStore (JCEKS) for your keystore because it supports symmetric keys. Use KeyTool, which is part of the JDK installation, to create a new JCEKS.

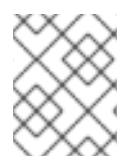

### **NOTE**

If Decision Server is not configured with JCEKS, Decision Server passwords are stored in system properties in plain text form.

### **Prerequisites**

- Decision Server is installed in Oracle WebLogic Server.
- A Decision Server user with the **kie-server** role has been created, as described in Section 4.1, ["Configuring](#page-11-1) the Decision Server group and users".
- Java 8 or higher is installed.

### Procedure

1. To use KeyTool to create a JCEKS, enter the following command in the Java 8 home directory:

\$<JAVA\_HOME>/bin/keytool -importpassword -keystore <KEYSTORE\_PATH> -keypass <ALIAS\_KEY\_PASSWORD> -alias <PASSWORD\_ALIAS> -storepass <KEYSTORE\_PASSWORD> -storetype JCEKS

In this example, replace the following variables:

- **EXEYSTORE PATH>:** The path where the keystore will be stored
- **<KEYSTORE\_PASSWORD>:** The keystore password
- **<ALIAS\_KEY\_PASSWORD>:** The password used to access values stored with the alias
- **<PASSWORD ALIAS>:** The alias of the entry to the process
- 2. When prompted, enter the password for the Decision Server user that you created.
- 3. Set the system properties listed in the following table:

### Table 8.1. System properties used to load a Decision Server JCEKS

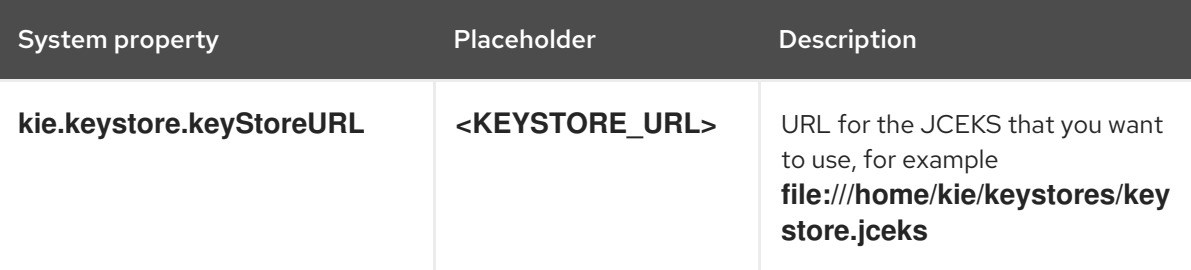

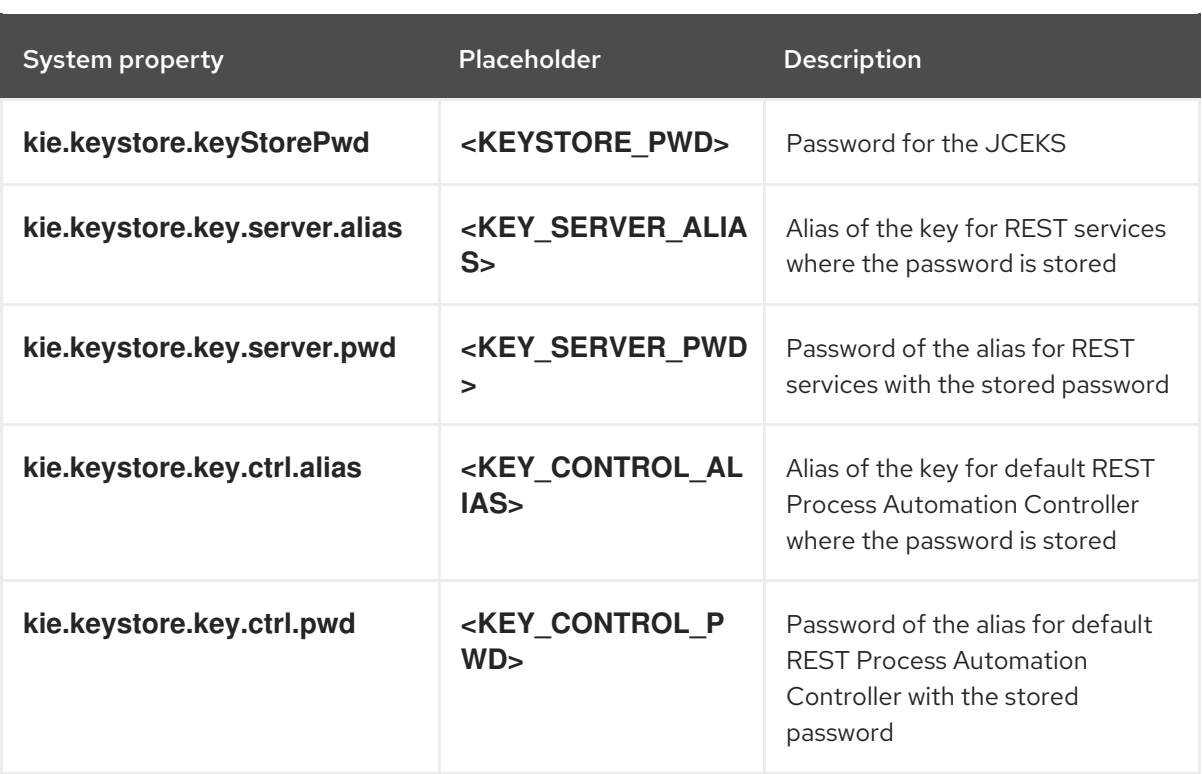

4. Start Decision Server to verify the configuration.

# CHAPTER 9. NEXT STEPS

- <span id="page-27-0"></span>*Getting started with [decision](https://access.redhat.com/documentation/en-us/red_hat_decision_manager/7.6/html-single/getting_started_with_decision_services) services*
- *[Designing](https://access.redhat.com/documentation/en-us/red_hat_decision_manager/7.6/html-single/designing_a_decision_service_using_guided_decision_tables) a decision service using guided decision tables*

## APPENDIX A. VERSIONING INFORMATION

<span id="page-28-0"></span>Documentation last updated on Friday, May 22, 2020.